## Manual de Movimentação de Bens

#### *SIPAC - Módulo de patrimônio.*

Objetivo: Novas funcionalidades estão disponíveis para simplificar sua navegação no módulo patrimônio. Com isso, esse manual tem como objetivo auxiliar os responsáveis a realizar movimentação de bens patrimoniais/UFS via sistema através desse módulo.

#### Resumo do processo em geral:

- 1 Transferir/enviar bens para outra unidade;
- 2 Receber bens enviados por outras unidades;
- 3 Consultar movimentações Realizadas;
- 4 Emprestar bens para outra unidade;
- 5 Devolver bem emprestado;
- 6 Enviar bem para recolhimento;
- 7 Extornar uma movimentação;
- 8 Movimentar bens para outra unidade gestora;
- 9 Responsáveis por localidades.

#### 1. Transferir/enviar bens para outra unidade:

Para enviar bens para outras unidades, basta acessar:

#### **Portal Administrativo → Patrimônio → Movimentação de Bens → Transferir/Enviar Bens para Outra Unidade.**

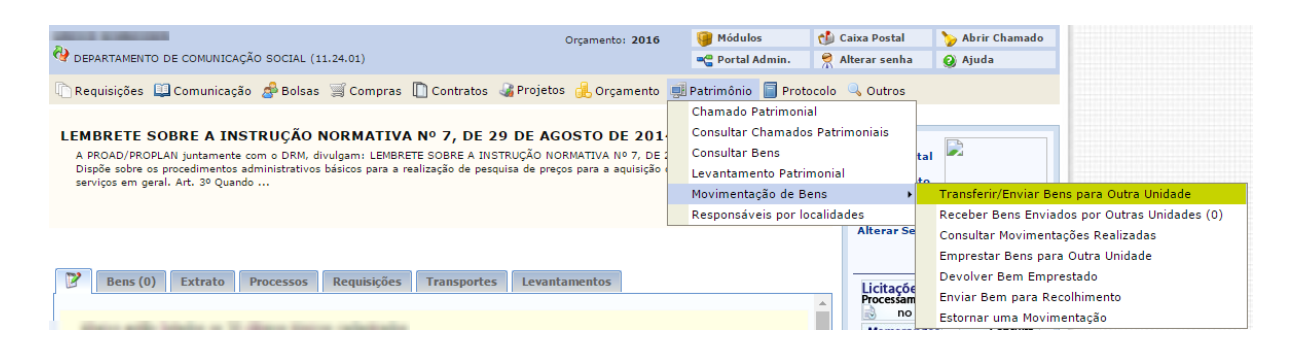

Você será direcionado(a) para a página abaixo:

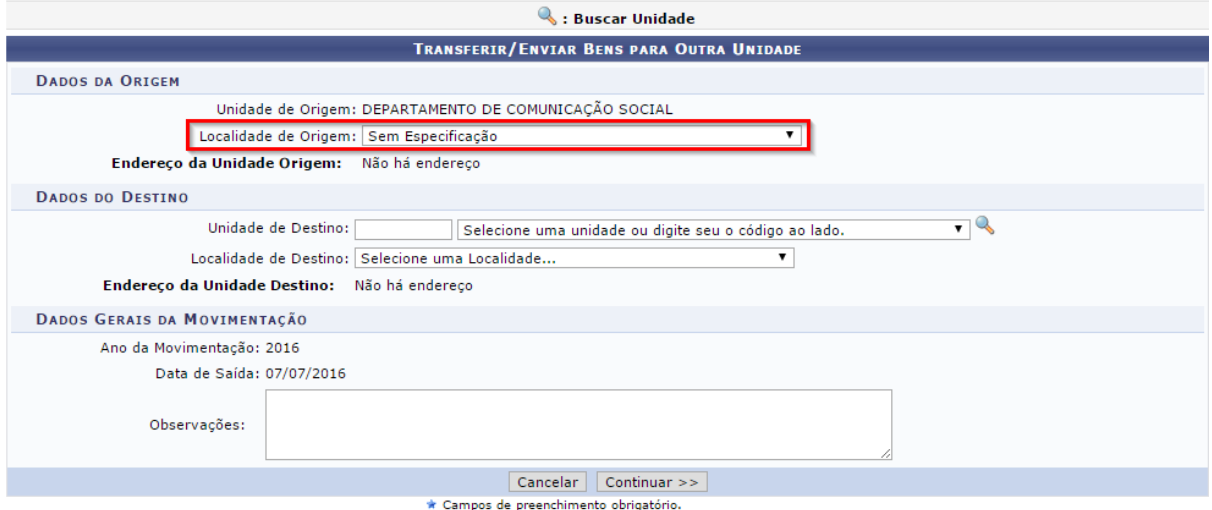

Na tela acima, você deverá informar a localidade de origem e os dados de destino.

*Atenção!* A transferência de bens entre unidades gestoras diferentes deve ser feita somente pelo Setor de Patrimônio da UFS. Esta restrição é necessária pois este registro também deve ser efetuado no Sistema Financeiro do Governo Federal - SIAFI. O item 8 deste manual exemplifica como abrir chamado para solicitar a transferência de bens nesse caso.

Caso o usuário seja um **chefe de unidade**, todas as localidades aparecerão conforme exemplo abaixo.

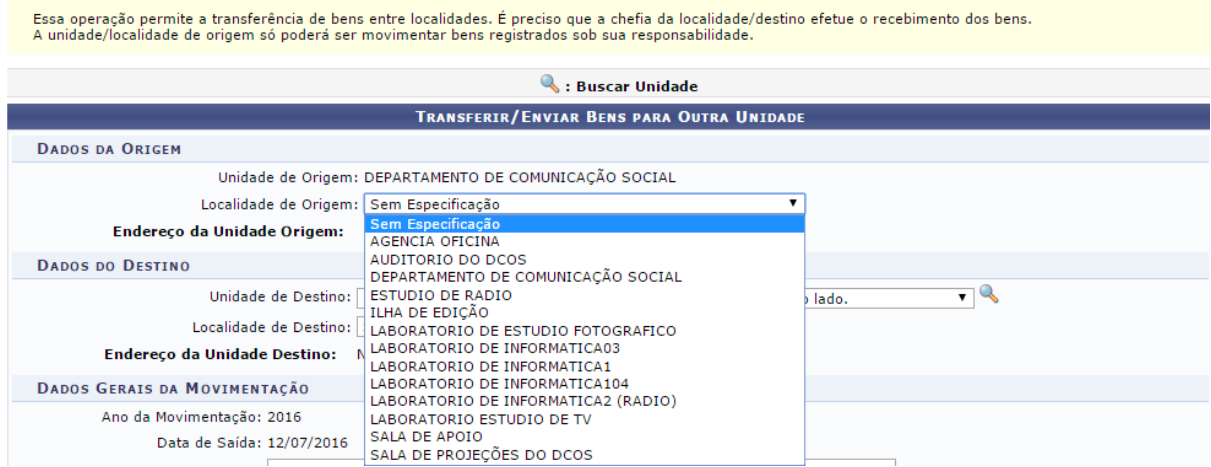

Caso o usuário seja um **responsável por localidade** as opções sarão limitadas ao número de localidades que é responsável, como mostra o exemplo abaixo:

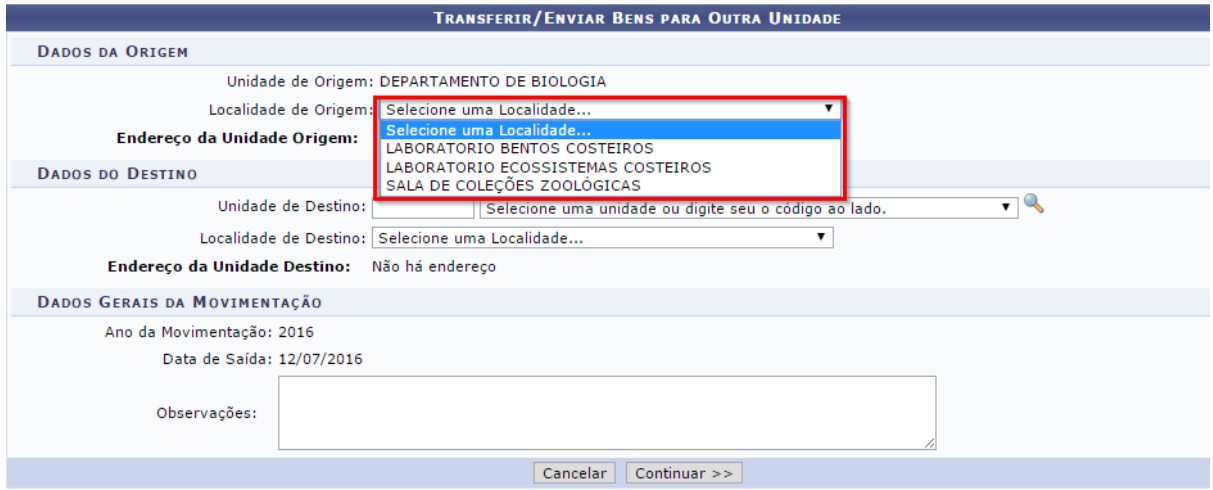

Por fim, informe as outras informações e clique em **CONTINUAR.**

Você será direcionado(a) para a página abaixo e deverá informar as opções de busca para o patrimônio desejado.

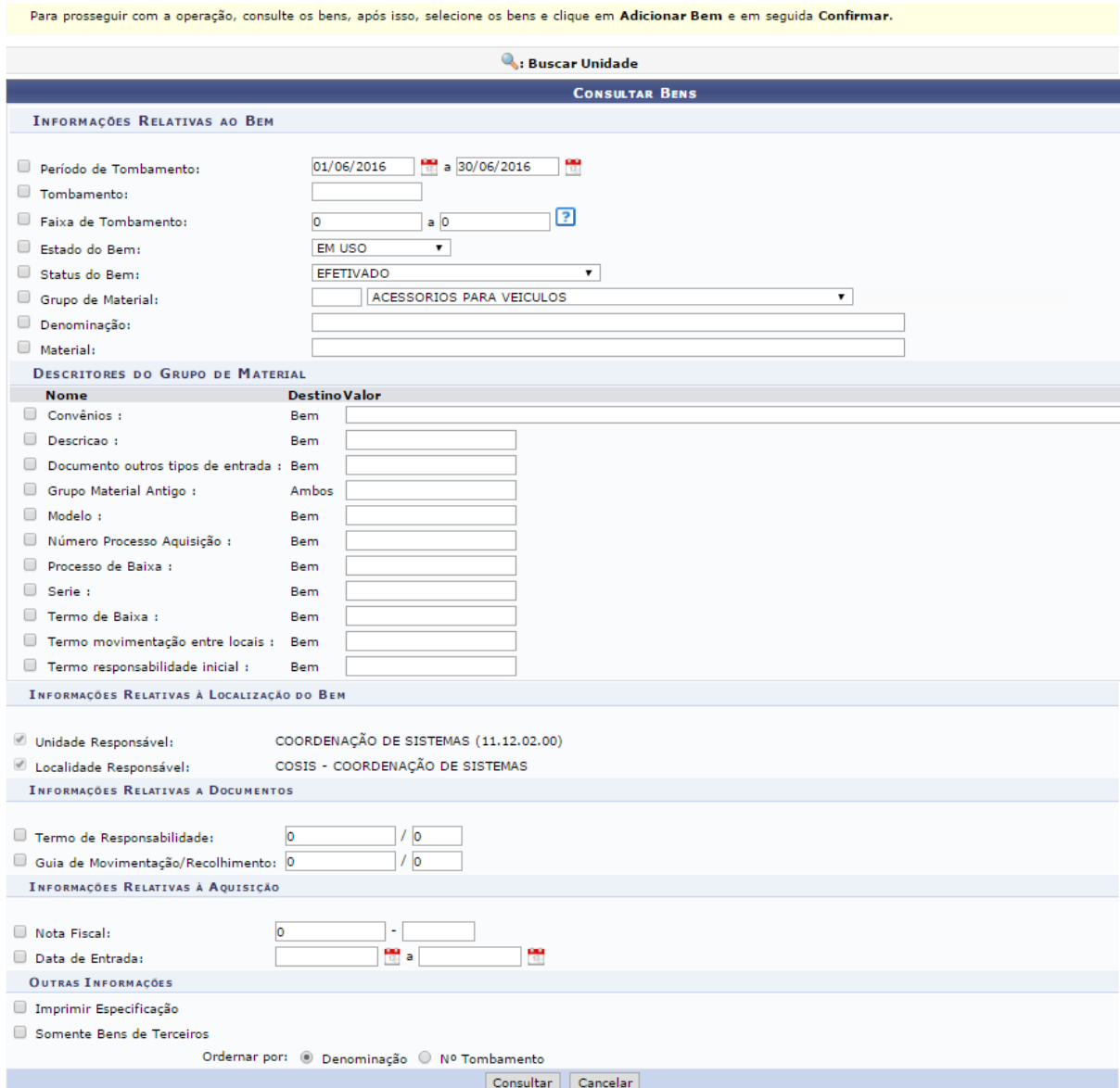

Ainda sobre a imagen acima, a forma de busca mais utilizada é **"tombamento"**. Neste caso, basta inserir o número de tombamento patrimonial que fica na plaqueta do bem.

#### Feito, clique em **CONSULTAR.**

O resultado de busca aparecerá mais abaixo, na mesma página:

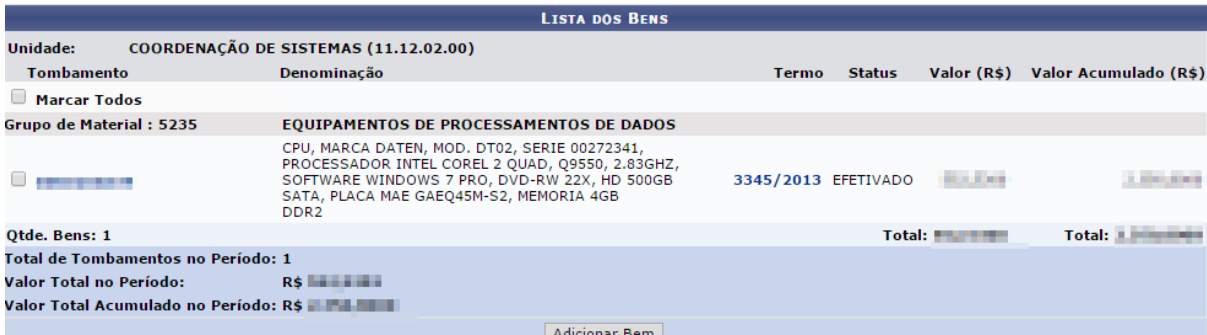

Selecione o material e clique em **ADICIONAR BEM**. Você pode adicionar vários bens antes de confirmar.

Ainda na mesma página, o bem será adicionado no seguinte campo:

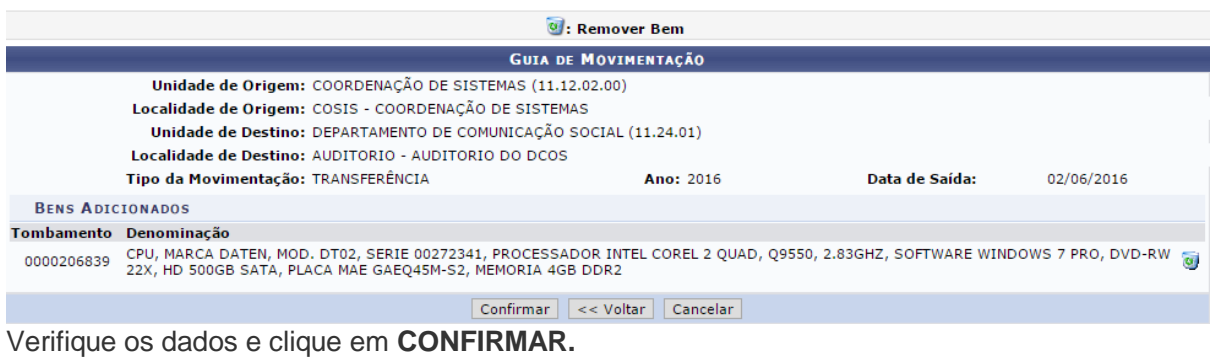

### Uma confirmação aparecerá em sua tela:

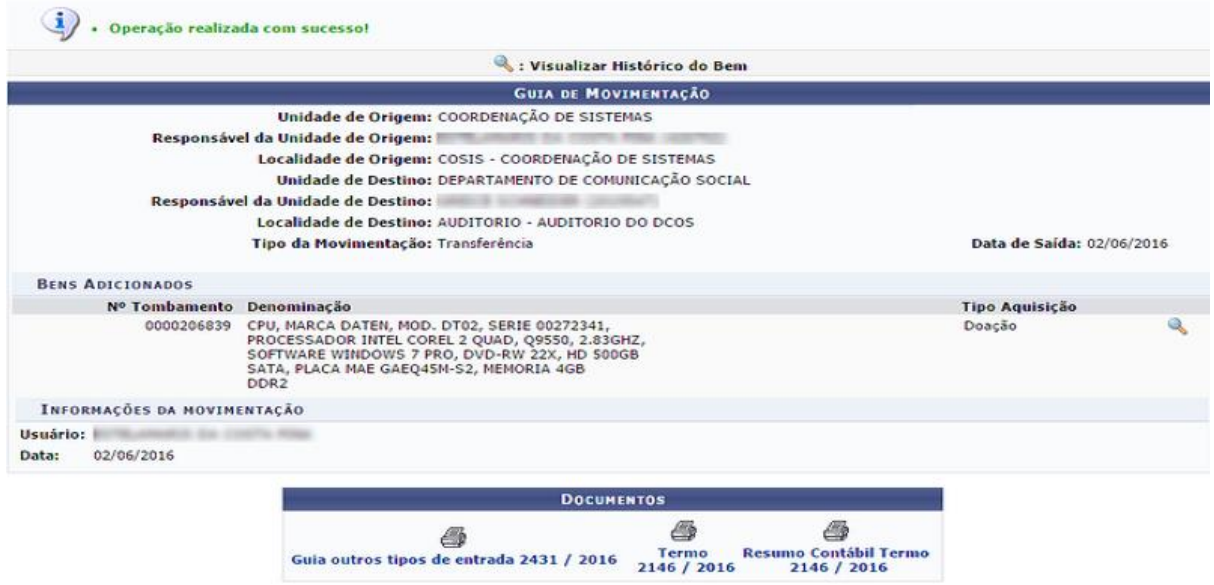

Além da confirmação, três documentos estarão disponíveis para o usuário, que deverá imprimir apenas duas vias do "**Termo de responsabilidade**" e ambas devem ser assinadas pela chefia/responsável do setor destino que devolverá apenas uma via ao setor de origem.

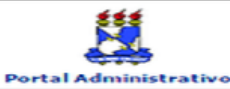

# **UNIVERSIDADE FEDERAL DE SERGIPE<br>SISTEMA INTEGRADO DE PATRIMÓNIO, ADMINISTRAÇÃO E CONTRATOS<br>(TESTES/2016-05-31)<br>EMITIDO EM 02/06/2016 15:26**

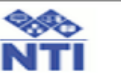

Conforme o item 10 da Instrução Normativa nº 205/88, todo servidor público poderá ser chamado à<br>responsabilidade pelo desaparecimento do material que lhe for confiado, para guarda ou uso, bem<br>como pelo dano que, doloso ou

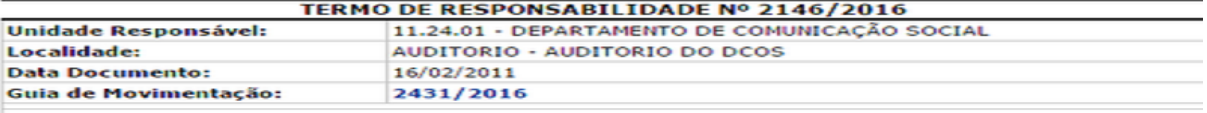

### CONFIRA O MATERIAL NO ATO DO RECEBIMENTO, POIS NÃO ACEITAMOS RECLAMAÇÕES

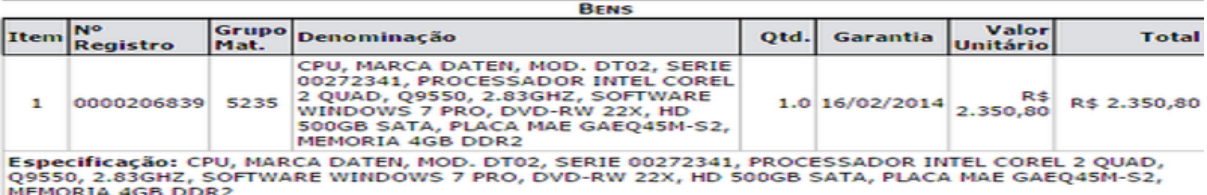

Total Tombados: 1.0

R\$ 2.350,80

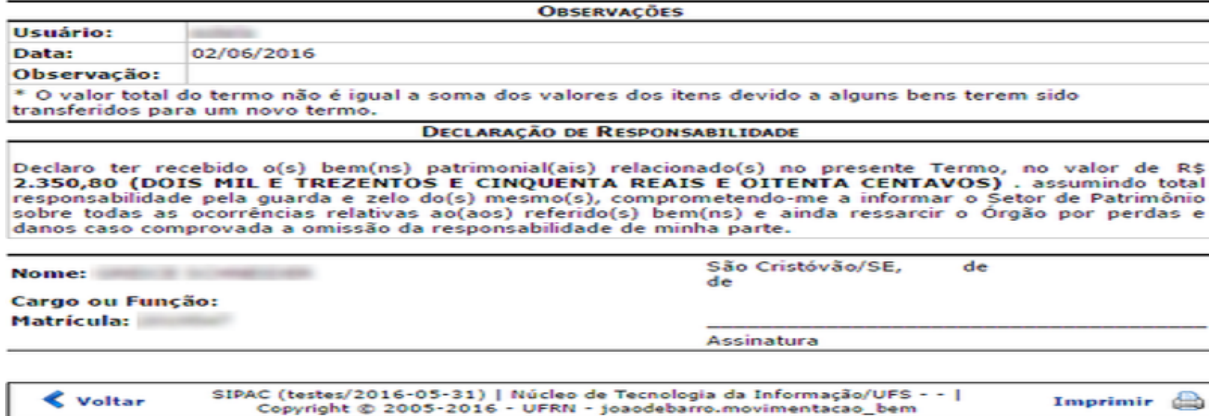

2. Receber bens enviados por outras unidades:

Há dois caminhos para receber bens de outras unidades. O primeiro fica localizado na página inicial do portal administrativo conforme imagem abaixo:

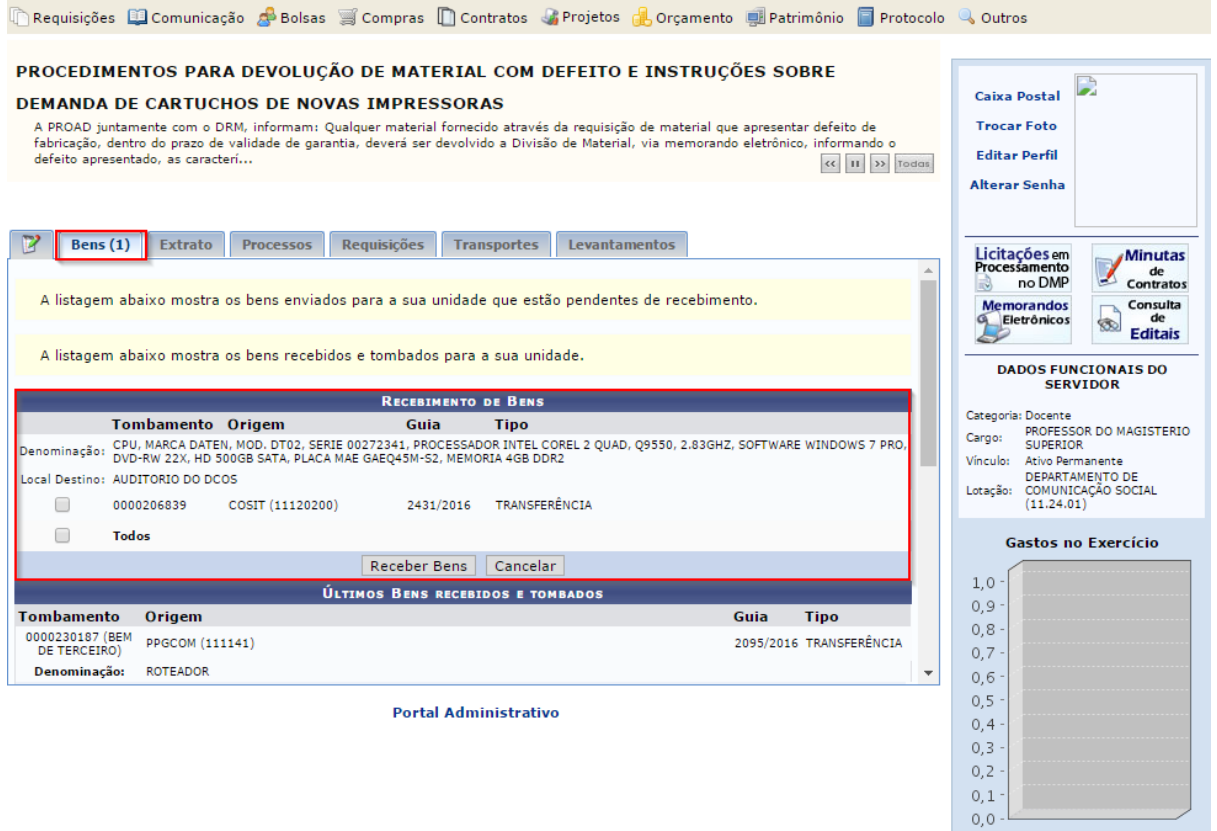

Basta selecionar o item que deseja receber e clicar em **RECEBER BENS.**

No segundo caminho basta acessar:

**Portal Administrativo → Patrimônio → Movimentação de Bens → Receber Bens Enviados por Outras Unidades.**

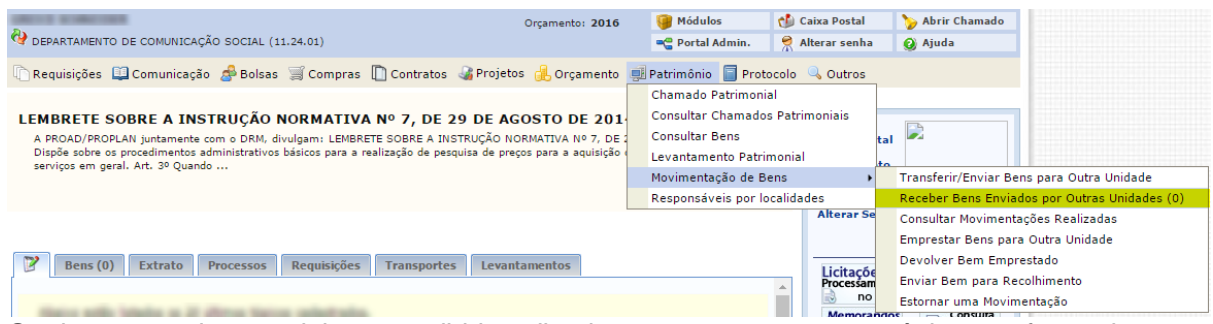

Qualquer um dos caminhos escolhidos direcionam para a mesma página conforme imagem abaixo:

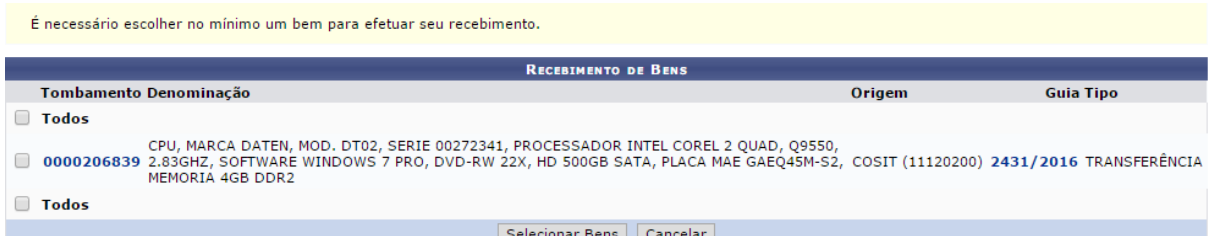

Selecione o item requerido e clique em **SELECIONAR BENS.**

Você será direcionado(a) para a página conforme imagem abaixo:

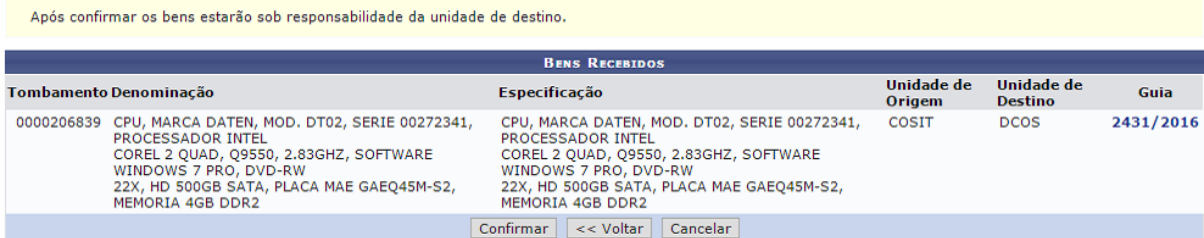

Verifique se as informações estão corretas e clique em **CONFIRMAR.**

Logo, uma confirmação aparecerá em tela:

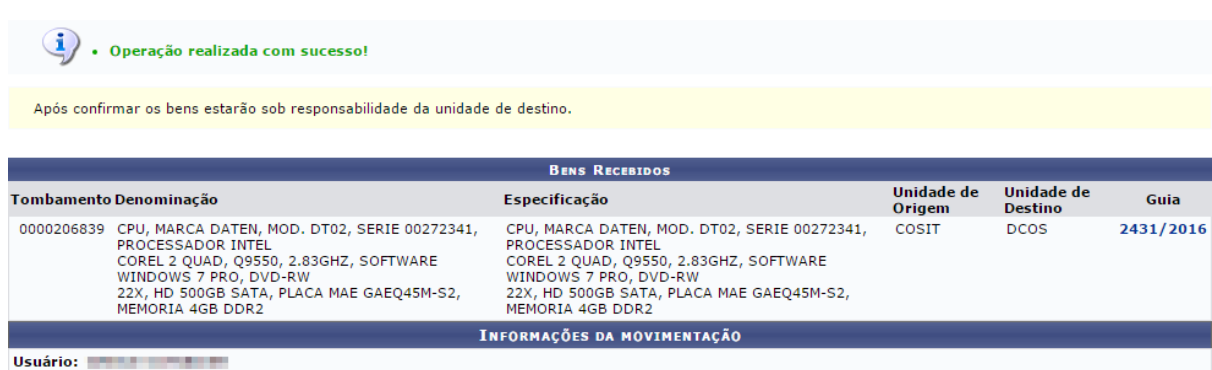

**Data:** 02/06/2016

*Atenção!* Caso o usuário desista ou não queira receber determinado bem, deve solicitar o estorno à unidade que enviou o material.

#### 3. Consultar movimentações realizadas:

Para consultar as movimentações realizadas basta acessar:

#### **Portal Administrativo → Patrimônio → Movimentação de bens → Consultar Movimentações Realizadas.**

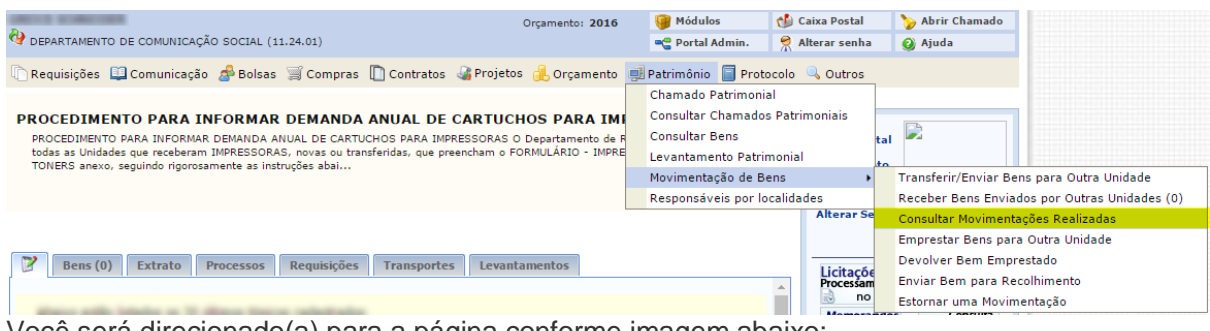

Você será direcionado(a) para a página conforme imagem abaixo:

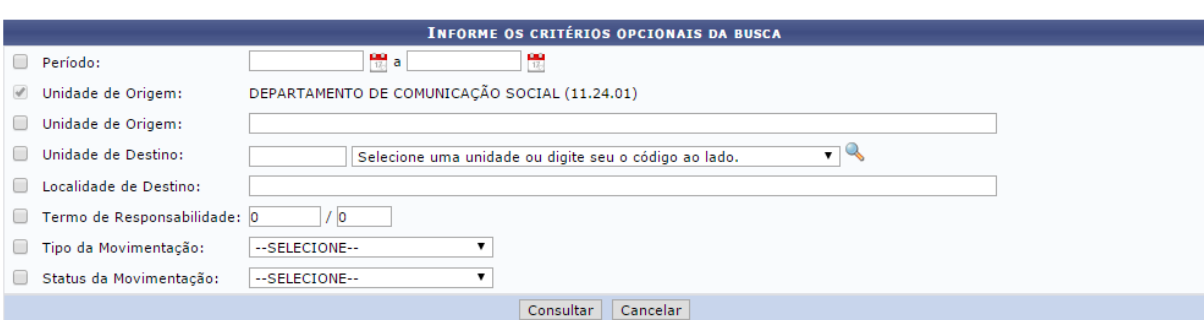

Informe os critérios opcionais de busca e clique em **CONSULTAR**. O relatório abaixo será aberto:

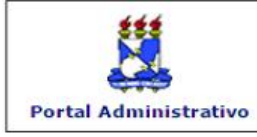

**UNIVERSIDADE FEDERAL DE SERGIPE** SISTEMA INTEGRADO DE PATRIMÔNIO, ADMINISTRAÇÃO E CONTRATOS<br>(TESTES/2016-05-31) Емптоо ем 02/06/2016 15:49

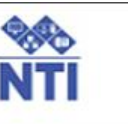

#### RELATÓRIO DE MOVIMENTAÇÕES DE BENS

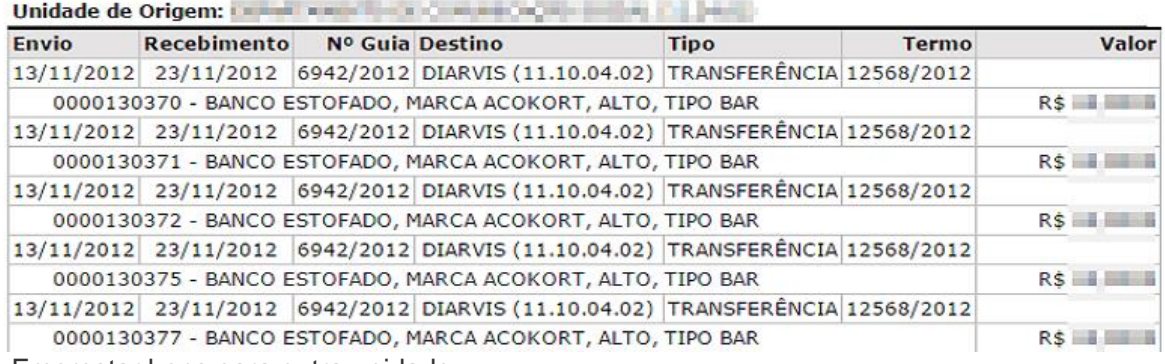

4. Emprestar bens para outra unidade:

Para emprestar bens para outra unidade, basta acessar:

**Portal Administrativo → Patrimônio → Movimentação de Bens → Emprestar Bens para Outra Unidade.**

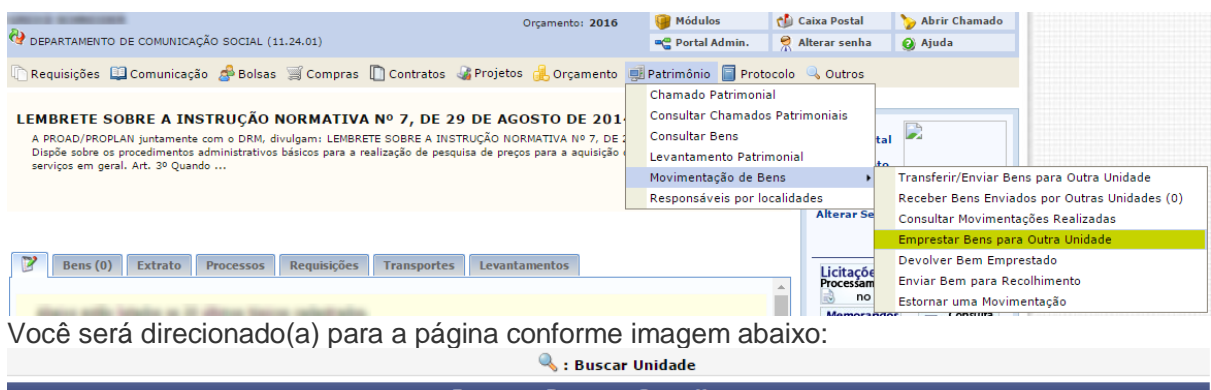

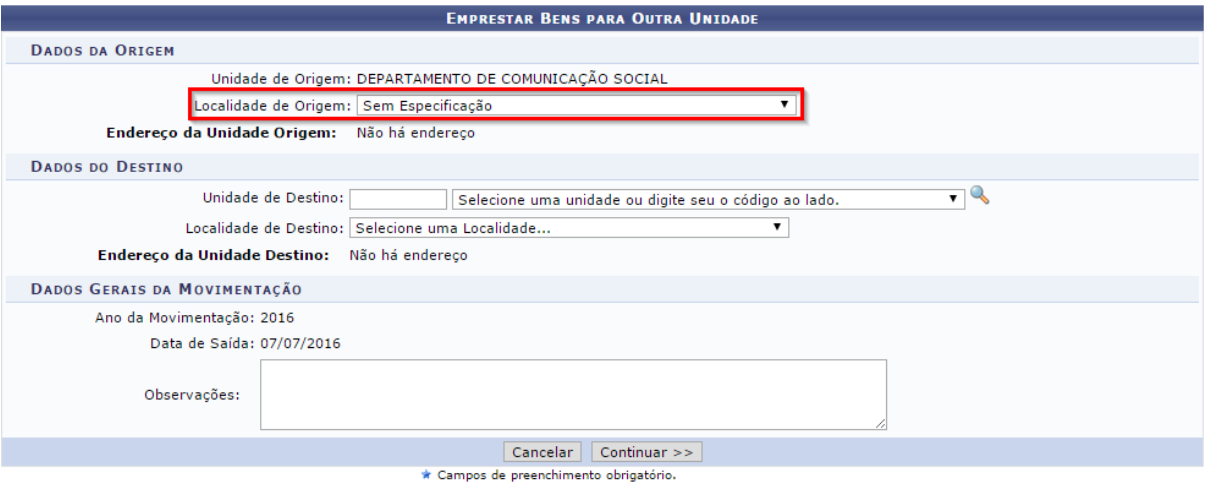

Caso o usuário seja um chefe de unidade, todas as localidades aparecerão conforme imagem abaixo.

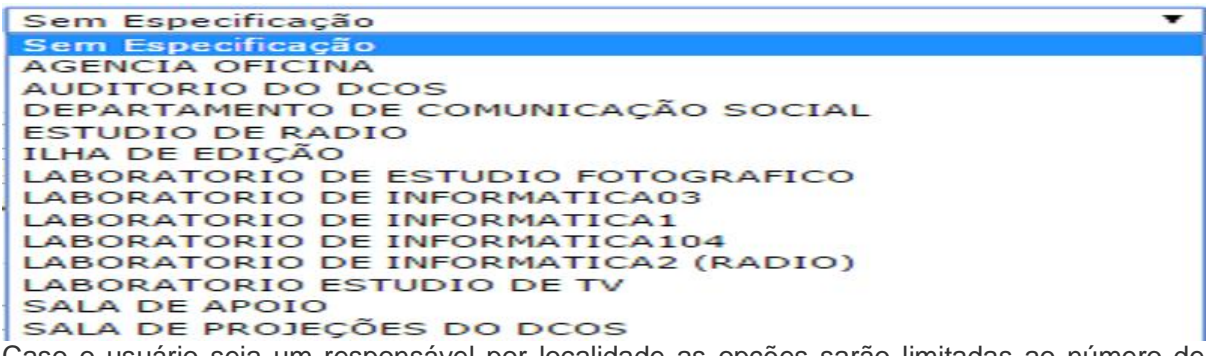

Caso o usuário seja um responsável por localidade as opções sarão limitadas ao número de localidades que é responsável, como mostra o exemplo abaixo:

Selecione uma Localidade... ▼ Selecione uma Localidade... LABORATORIO BENTOS COSTEIROS LABORATORIO ECOSSISTEMAS COSTEIROS SALA DE COLEÇÕES ZOOLÓGICAS<br>Por fim, informe as outras informações e clique em CONTINUAR.

Você será direcionado(a) para a página abaixo:

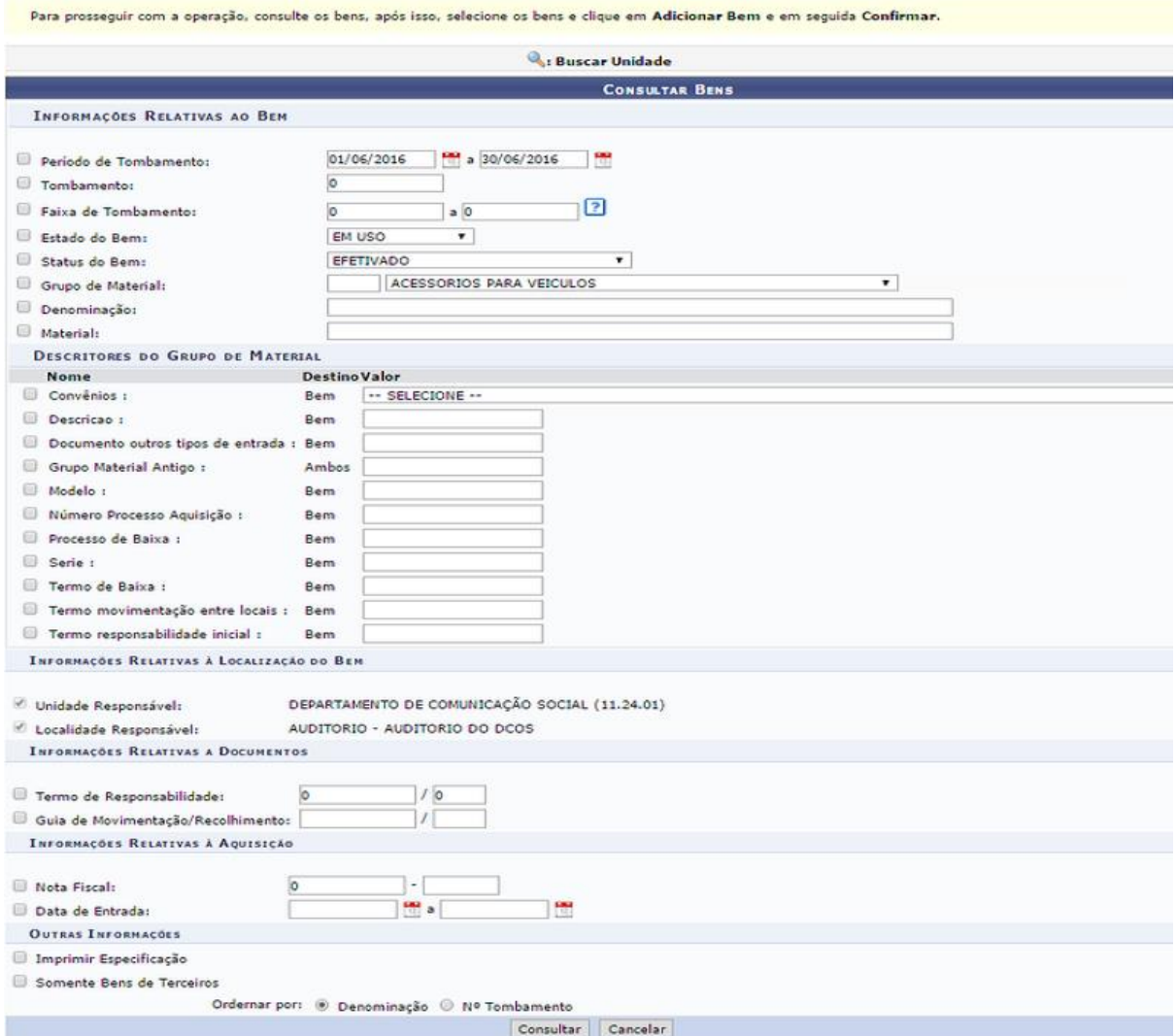

A forma de busca mais utilizada é "**tombamento**". Neste caso, basta inserir o número de tombamento parimonial que fica na plaqueta do bem. Feito, clique em **CONSULTAR**.

O resultado de busca aparecerá mais abaixo, na mesma página.

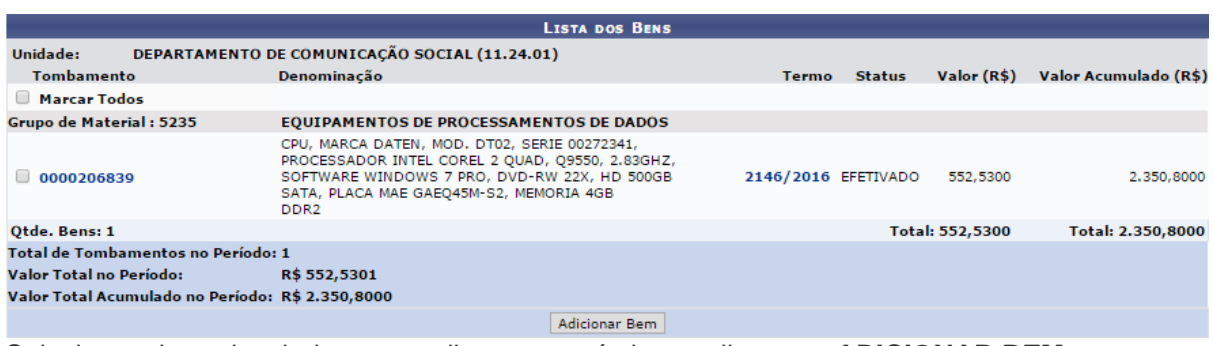

Selecione o bem desejado para realizar o empréstimo e clique em **ADICIONAR BEM.**

O material será adicionado.

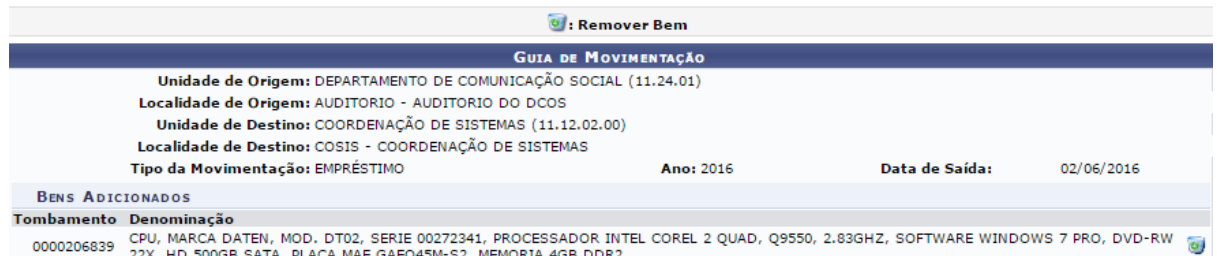

Confirmar << Voltar Cancelar

Confirme os dados e clique em **CONFIRMAR**. A seguinte mensagem de confirmação será exibida:

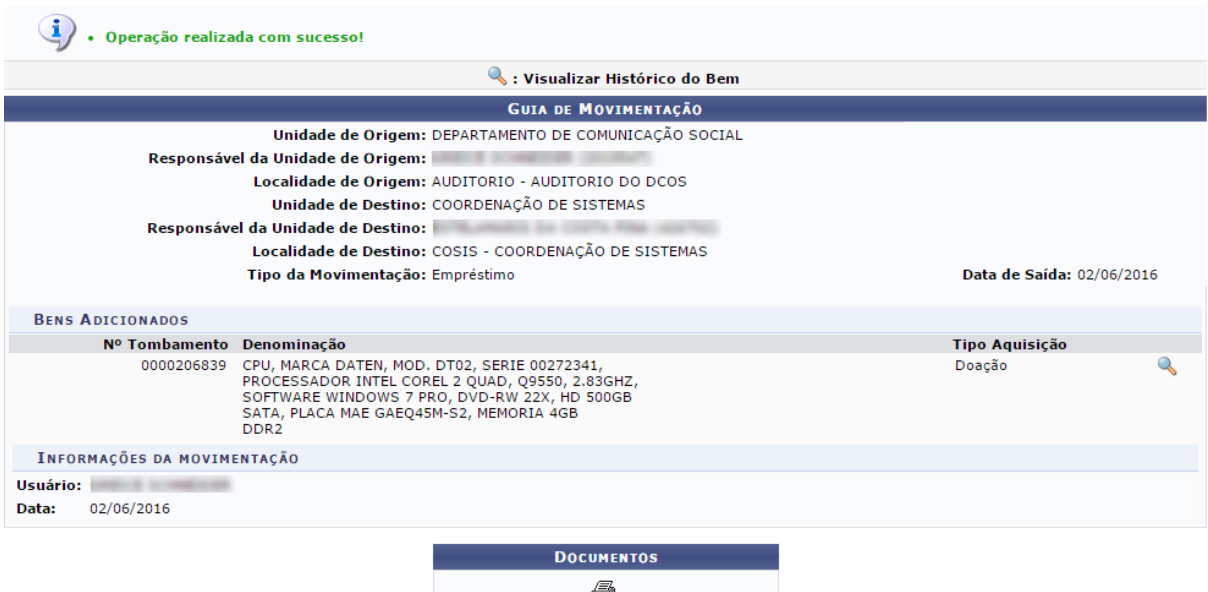

Guia outros tipos de entrada 2432 / 2016

Além da confirmação de empréstimo, o documento "**Guia outros tipos de entrada**" estará disponível. O usuário deverá imprimi-lo, pois este documento irá acompanhar o bem no momento da entrega. Recomenda-se imprimir duas vias da guia e ambas devem ser assinadas pela chefia/responsável do setor destino que devolverá apenas uma via ao setor de origem.

**Atenção!** Nenhum documento deverá ser enviado à DIPATRI.

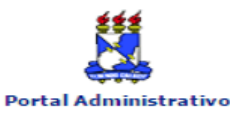

#### **UNIVERSIDADE FEDERAL DE SERGIPE** SISTEMA INTEGRADO DE PATRIMÔNIO, ADMINISTRAÇÃO E CONTRATOS<br>(TESTES/2016-05-31) EMITIDO EM 02/06/2016 16:18

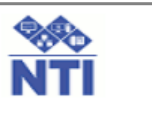

#### OS BENS DESTA GUIA DE MOVIMENTAÇÃO DE MATERIAL DEVEM SER RECEBIDOS NO SISTEMA.

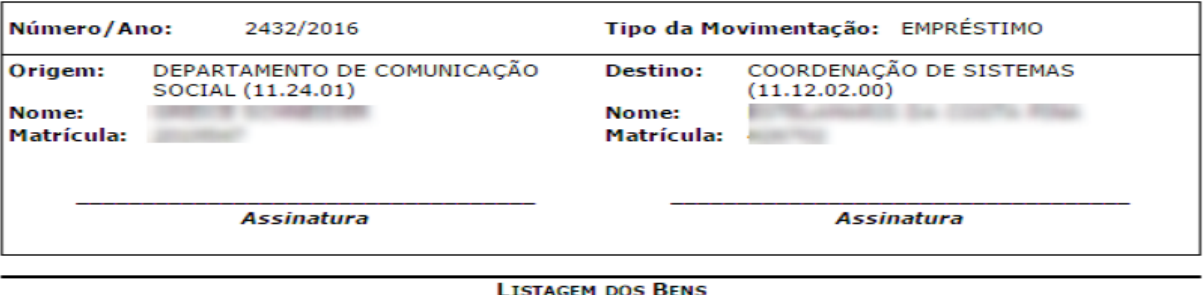

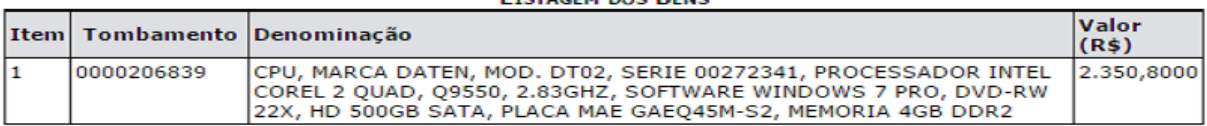

OBS.:

Usuário: **Alexander State** Data: 02/06/2016

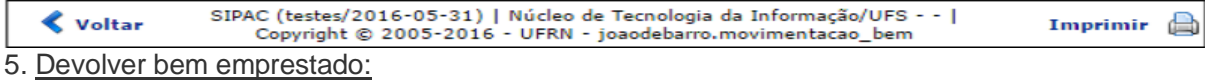

Para devolver bens que foram emprestados a sua unidade, basta acessar:

#### **Portal Administrativo → Patrimônio → Movimentação de Bens → Devolver Bem emprestado.**

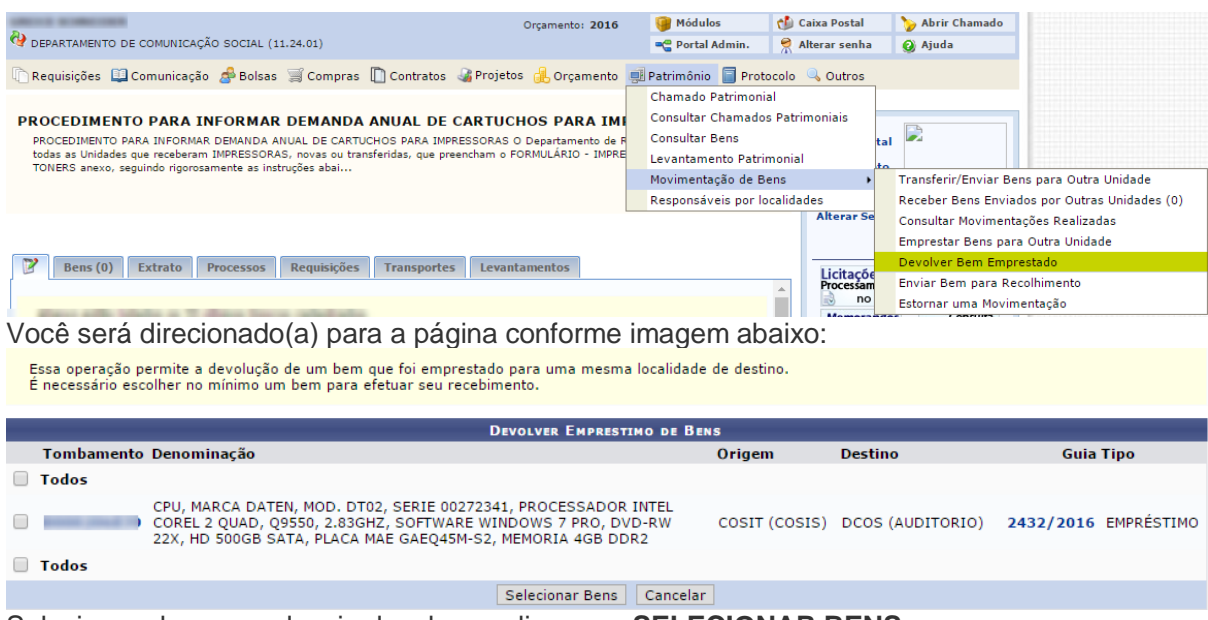

Selecione o bem que deseja devolver e clique em **SELECIONAR BENS.**

Você será direcionado(a) para a página conforme imagem abaixo:

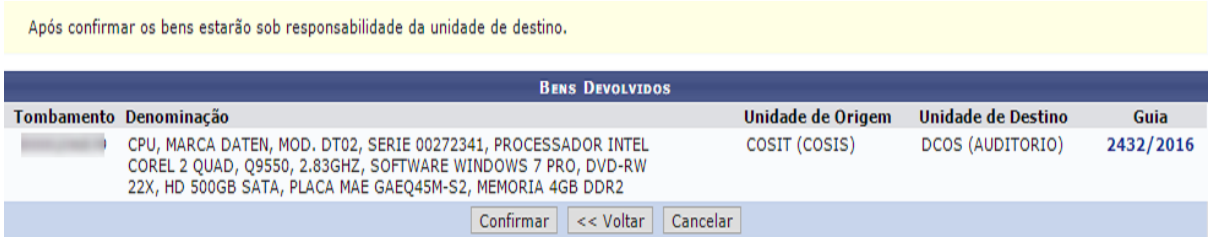

Verifique as informações do bem e clique em **CONFIRMAR**.

A tela de confirmação será exibida:

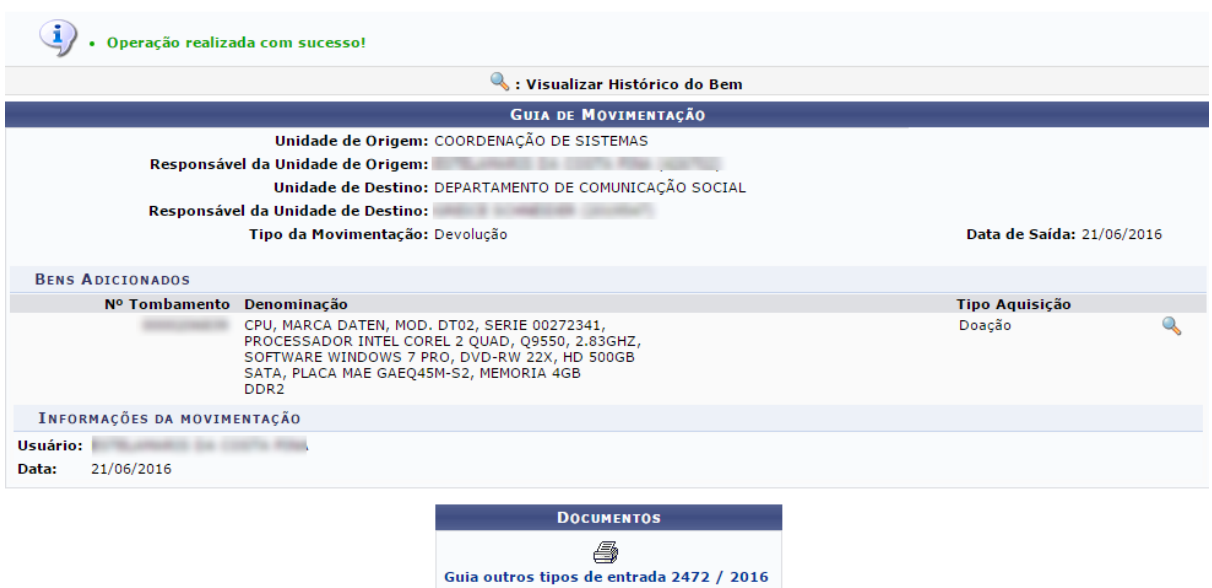

Além da confirmação da devolução do bem, estará disponível o documento "**Guia outros tipos de entrada**". O usuário deverá imprimi-lo, pois este documento irá acompanhar o bem no momento da entrega. Recomenda-se imprimir duas vias da guia e ambas devem ser assinadas pela chefia/responsável do setor destino que devolverá apenas uma via ao setor de origem.

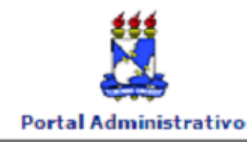

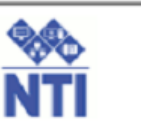

#### OS BENS DESTA GUIA DE MOVIMENTAÇÃO DE MATERIAL DEVEM SER RECEBIDOS NO SISTEMA.

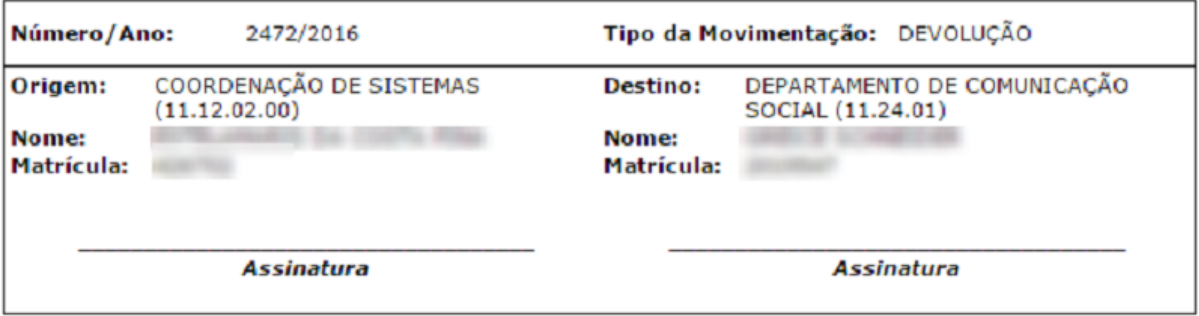

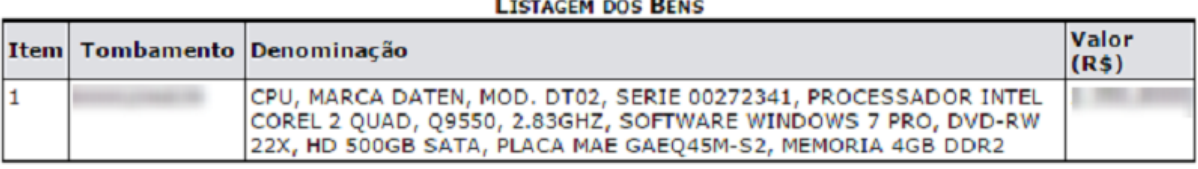

OBS.:

Usuário: Data: 21/06/2016

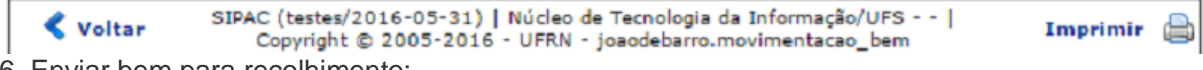

#### 6. Enviar bem para recolhimento:

Caso deseje, o usuário poderá enviar um bem para a unidade de recolhimento. Basta acessar:

#### **Portal Administrativo → Patrimônio → Movimentação de Bens → Enviar Bem para Recolhimento.**

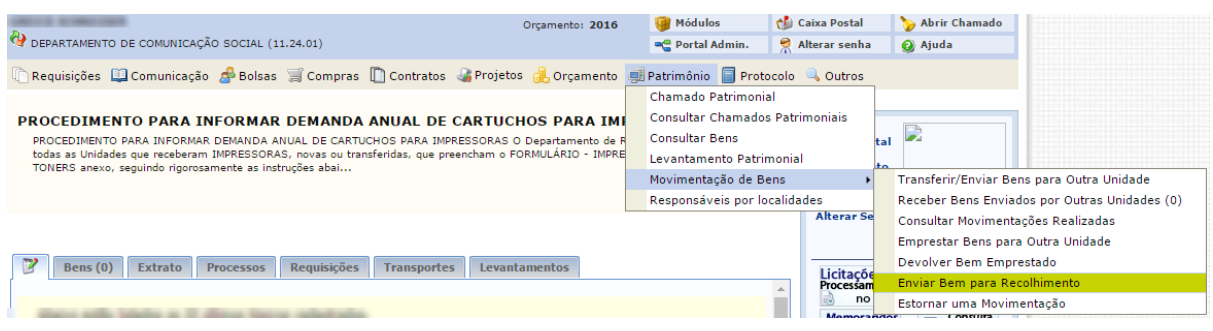

#### Você será direcionado(a) para a página conforme imagem abaixo:

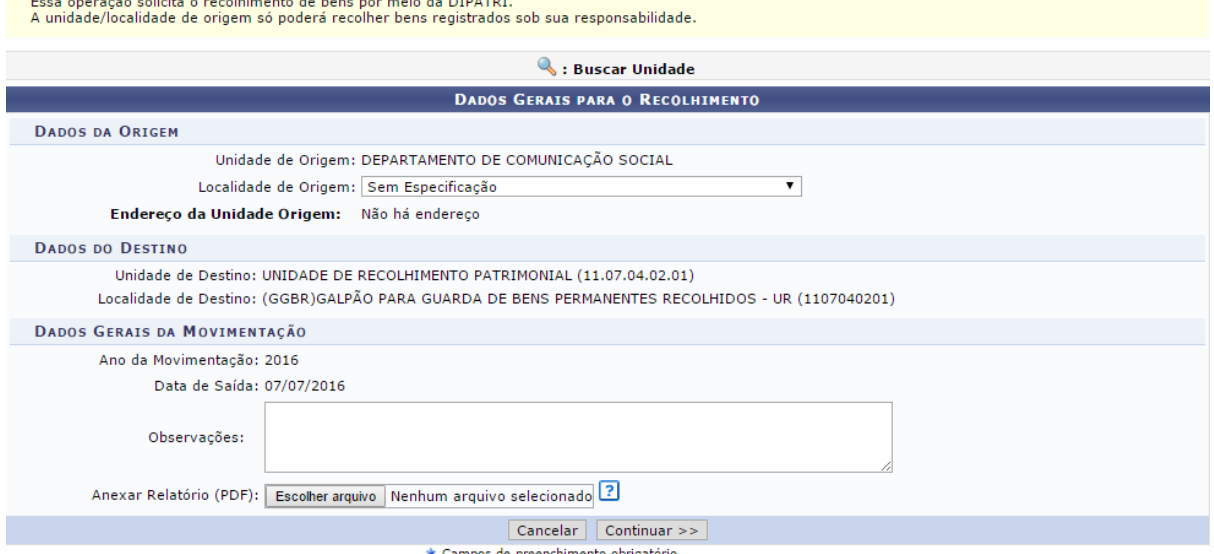

Na tela acima, você deverá informar a localidade de origem.

**Atenção!** Em relação aos itens de informática, refrigeração e áudio e vídeo que demandem relatório técnico de inservibilidade, anexe-o no campo 'escolher arquivo'. Caso possua mais de um relatório, digitalize-os em um único arquivo e anexe-o, pois o SIPAC suporta apenas um.

Feito isso, clique em **CONTINUAR**. Você será direcionado(a) para a página conforme imagem abaixo:

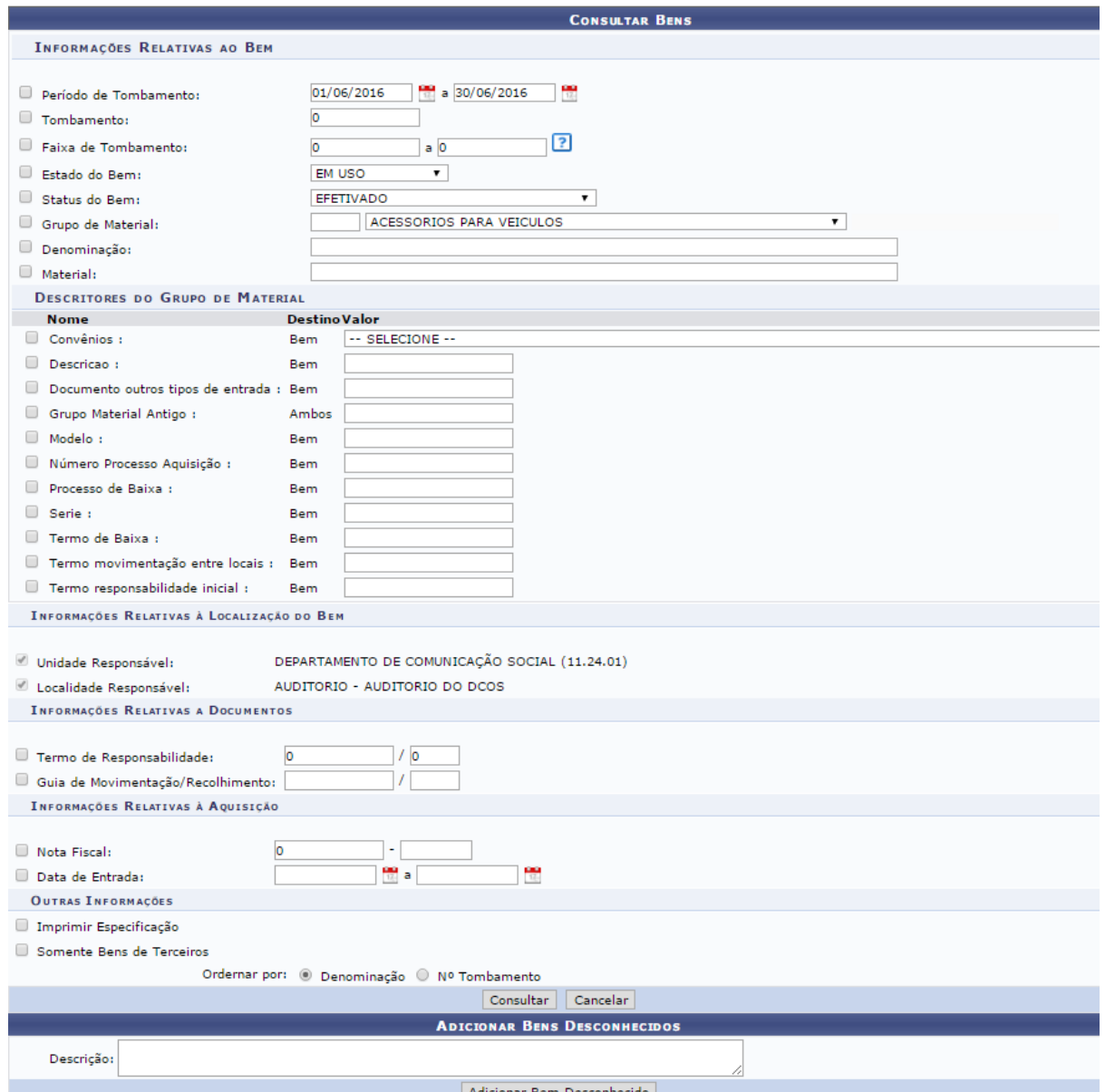

A forma de busca mais utilizada é **"tombamento"**. Neste caso, basta inserir o número de tombamento patrimonial que fica na plaqueta do bem. Feito, clique em **CONSULTAR.**

O resultado de busca aparecerá mais abaixo, na mesma página:

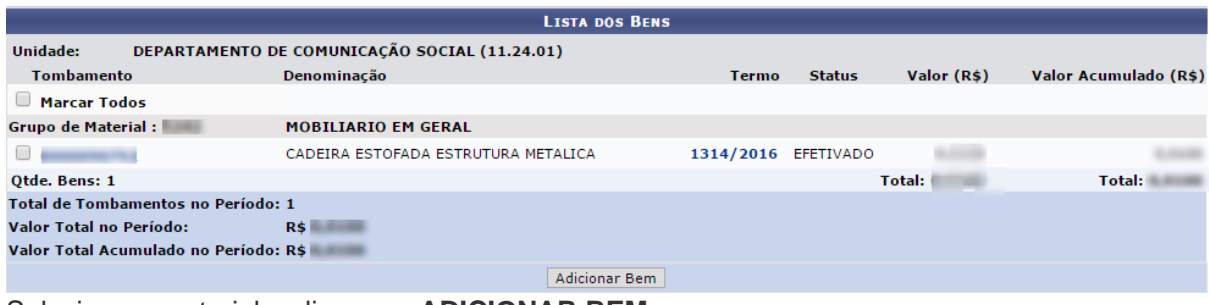

Selecione o material e clique em **ADICIONAR BEM.**

Ainda na mesma página, o bem será adicionado no seguinte campo:

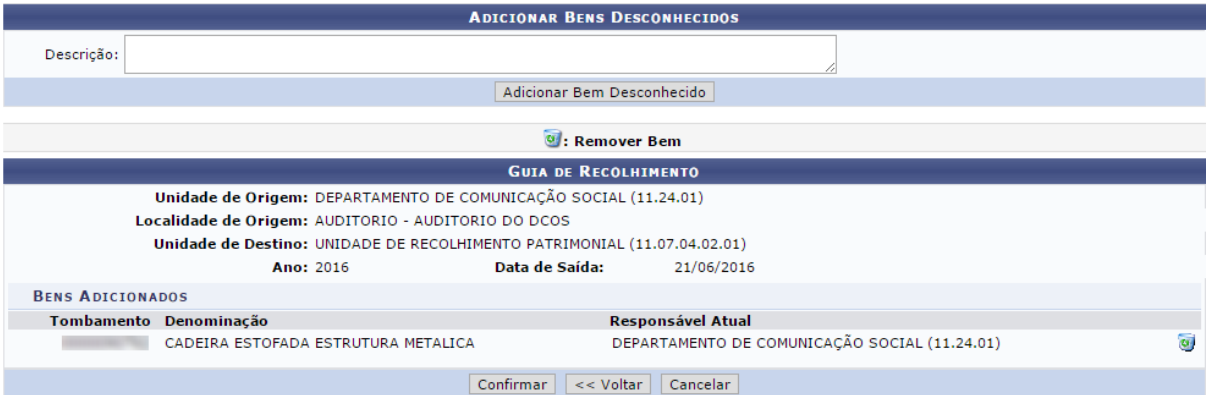

*Atenção!* Caso exista bens desconhecidos ou sem registro em sua unidade, você poderá enviálos para o recolhimento, mas bens nessa situação só devem ter o recolhimento solicitado após consulta à DIPATRI. Para solicitar recolhimento de bens nessa situação, basta informar as descrições dos bens no campo acima e clicar em **ADICIONAR BEM DESCONHECIDO.**

Verifique os dados e clique em **CONFIRMAR**. Uma confirmação aparecerá em sua tela:

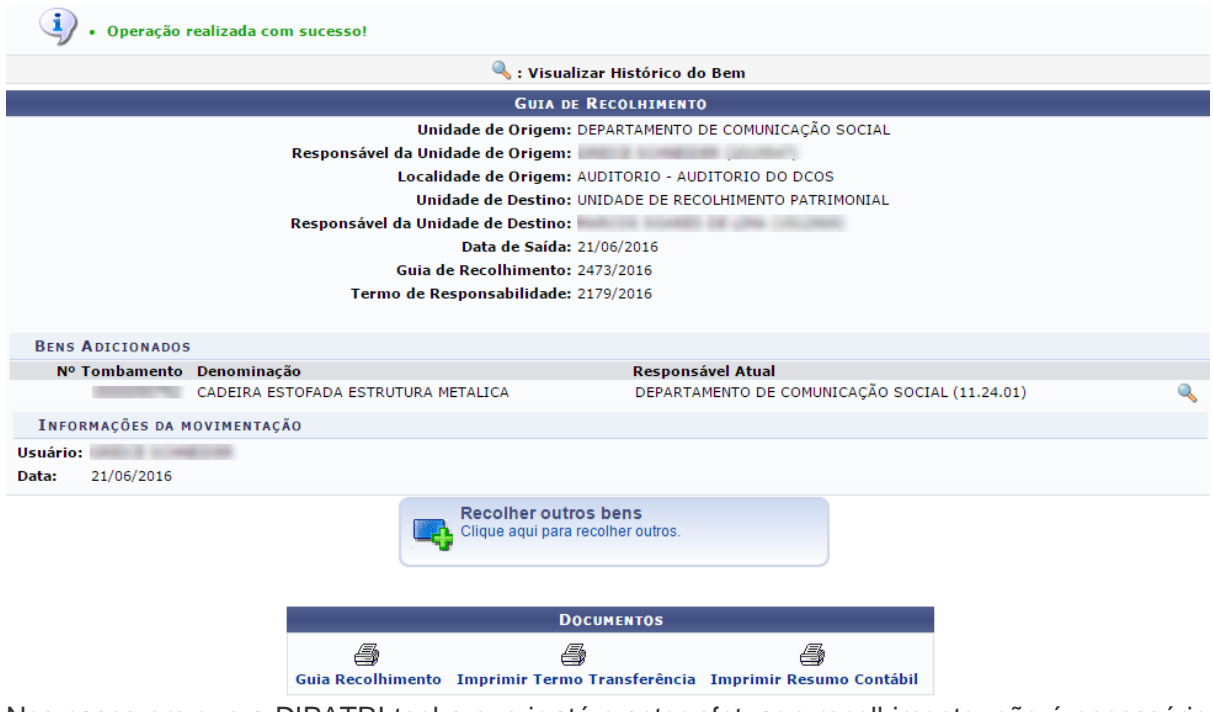

Nos casos em que a DIPATRI tenha que ir até o setor efetuar o recolhimento, não é necessário que o setor imprima documentos. Caso o setor queira levar o bem até a DIPATRI, ele deve imprimir o documento "**Guia de Recolhimento"** para acompanhamento do bem.

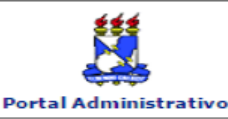

**POSTERIORES** 

**UNIVERSIDADE FEDERAL DE SERGIPE** SISTEMA INTEGRADO DE PATRIMÓNIO, ADMINISTRAÇÃO E CONTRATOS<br>(TESTES/2016-05-31)<br>EMITIDO EM 21/06/2016 15:12

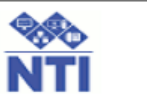

**Big Art** 

Conforme o item 10 da Instrução Normativa nº 205/88, todo servidor público poderá ser chamado à<br>responsabilidade pelo desaparecimento do material que lhe for confiado, para guarda ou uso, bem<br>como pelo dano que, doloso ou guarda.

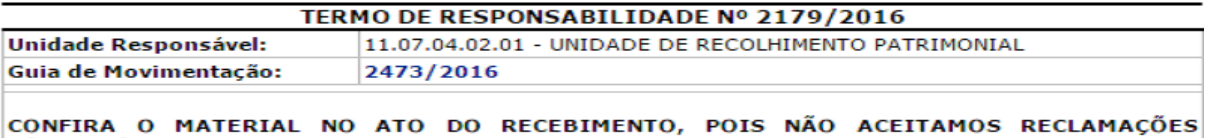

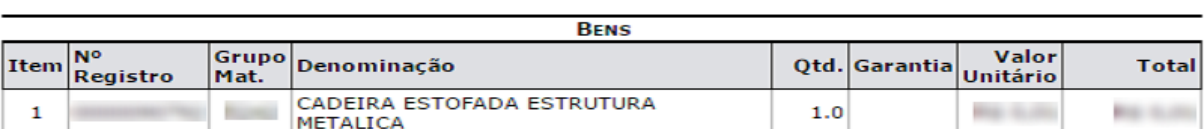

Especificação: CADEIRA ESTOFADA ESTRUTURA METALICA **Total Tombados: 1.0** 

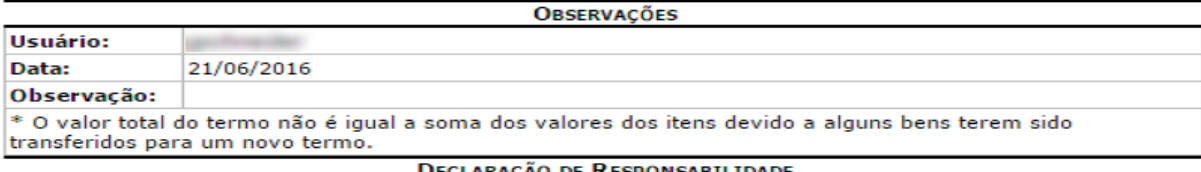

Declaro ter recebido o(s) bem(ns) patrimonial(ais) relacionado(s) no presente Termo, no valor de R\$ assumindo total responsabilidade pela guarda e zelo do(s) mesmo(s), comprometendo-me a informar o Setor de Patrimônio sobre todas as ocorrências relativas ao(aos) referido(s) bem(ns) e ainda<br>ressarcir o Órgão por perdas e danos caso comprovada a omissão da responsabilidade de minha parte.

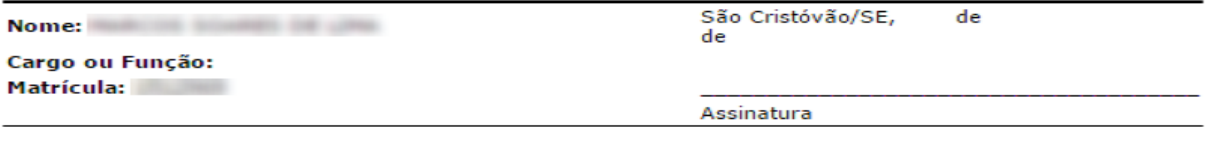

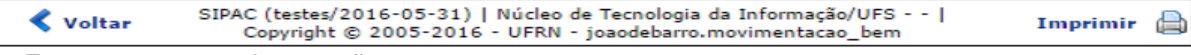

7. Estornar uma movimentação:

Caso queira, o usuário poderá estornar uma movimentação. Para realizar esse procedimento, acesse:

#### **Portal Administrativo → Patrimônio → Movimentação de Bens → Estornar uma movimentação.**

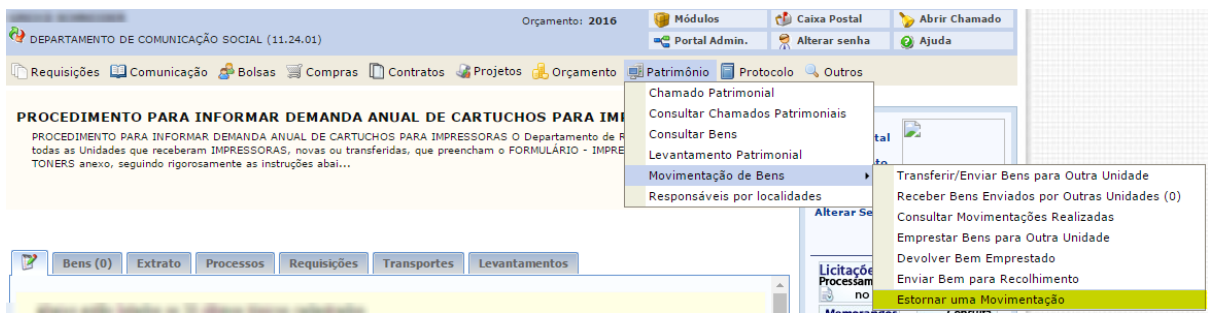

Esta operação cancela a movimentação dos bens que não foram recebidos ainda pela unidade de destino. A próxima página será a seguinte:

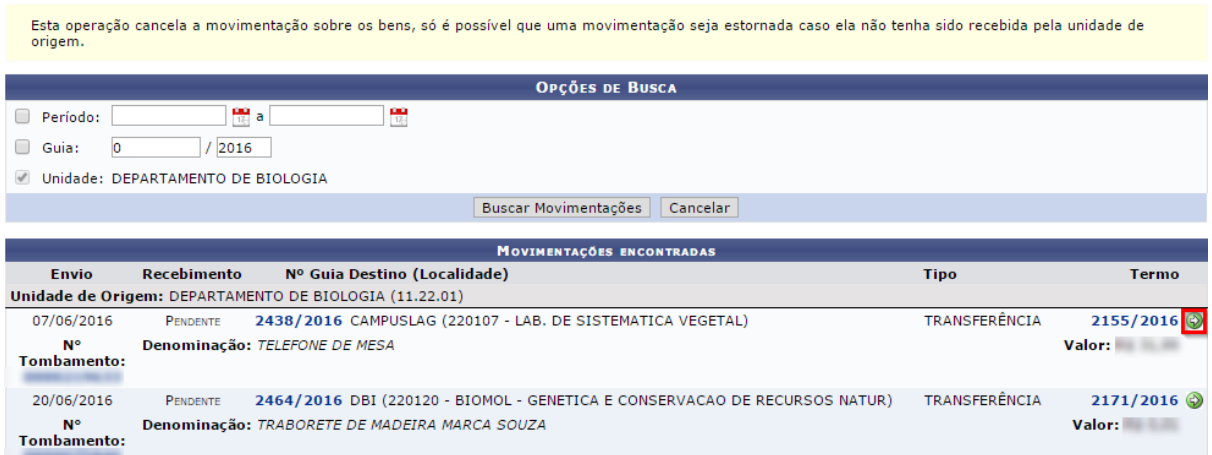

Escolha a movimentação do bem que deseja estornar e clique no ícone destacado na imagem acima. Feito isso, será direcionado para a página a seguir:

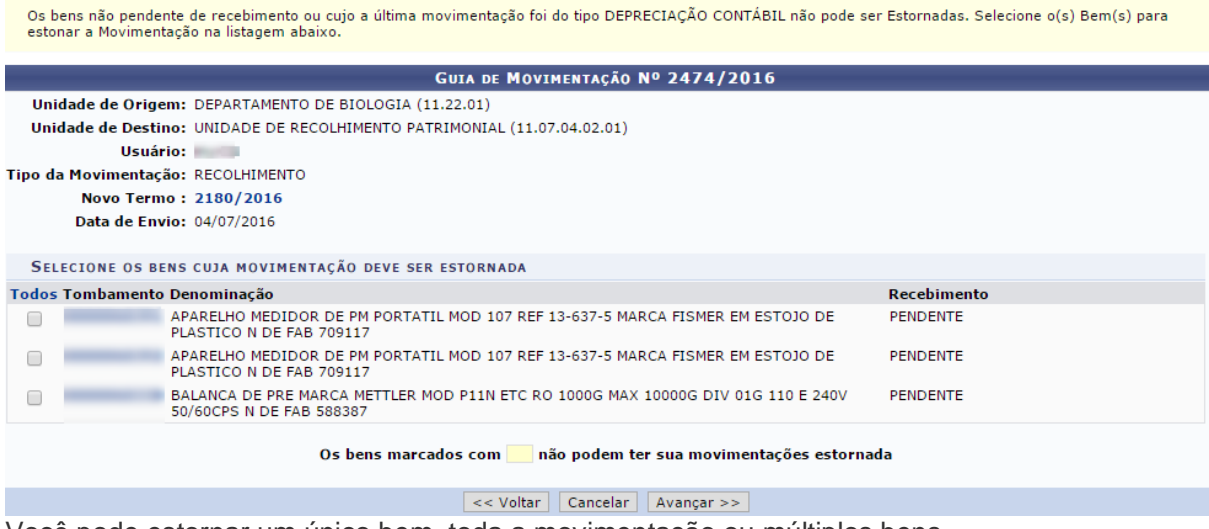

Você pode estornar um único bem, toda a movimentação ou múltiplos bens.

Selecione os bens a serem estornados e clique em **AVANÇAR.** Feito isso, a página será recarregada e um novo campo dedicado a justificativa do estorno será adicionado, como mostra a imagem abaixo:

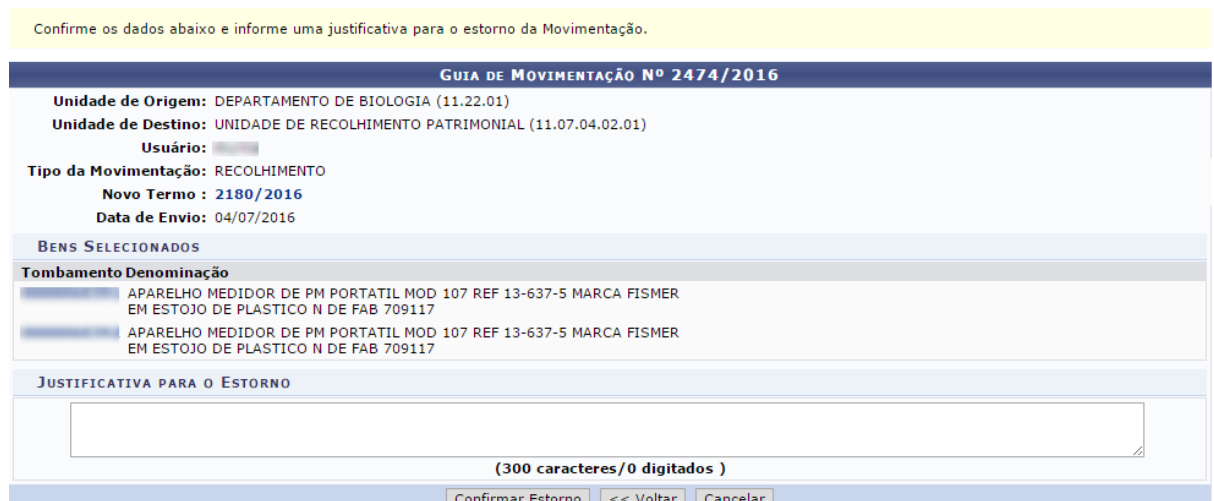

Confira os dados e informe a justificativa para o estorno da movimentação. Clique em **CONFIRMAR ESTORNO.** A seguinte tela de confirmação é exibida:

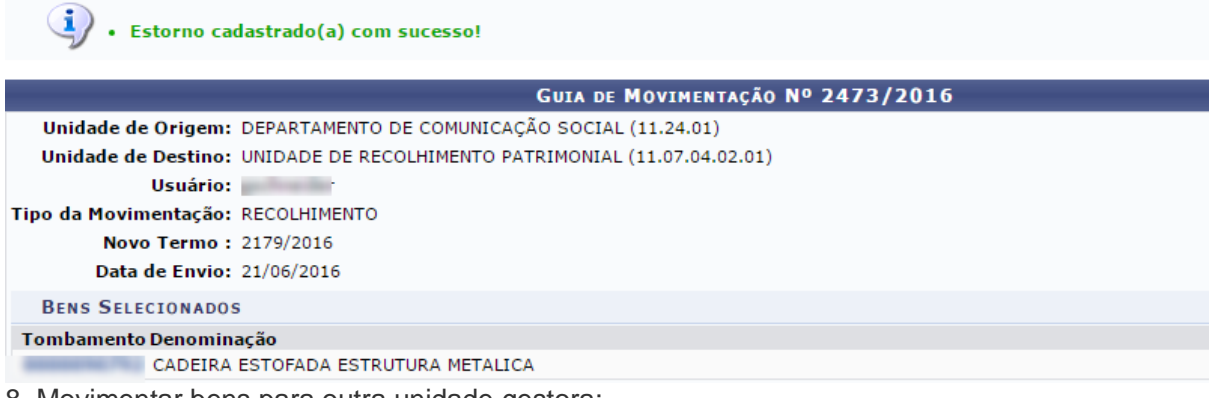

8. Movimentar bens para outra unidade gestora:

A transferência de bens entre unidades gestoras diferentes deve ser feita somente pelo Setor de Patrimônio do DMP, que deve ser solicitada através de abertura de chamado patrimonial. Para abrir chamado patrimonial, acesse:

#### **Portal Administrativo → Patrimônio → Chamado patrimonial.**

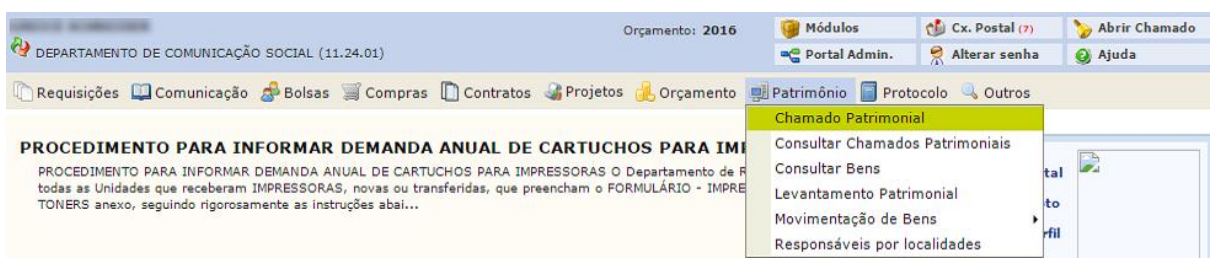

#### Você será direcionado(a) para a página conforme imagem abaixo:

Informe aqui solicitação acerca do patrimônio de sua Unidade, que necessite da intervenção do Setor de Patrimônio, como por exemplo:

- 
- Bens que não estão no sistema, mas existem fisicamente.<br>• Bens com valores errados, ou qualquer outro tipo de problema no registro.<br>• Bens que precisam ser recolhidos para alienação/baixa.

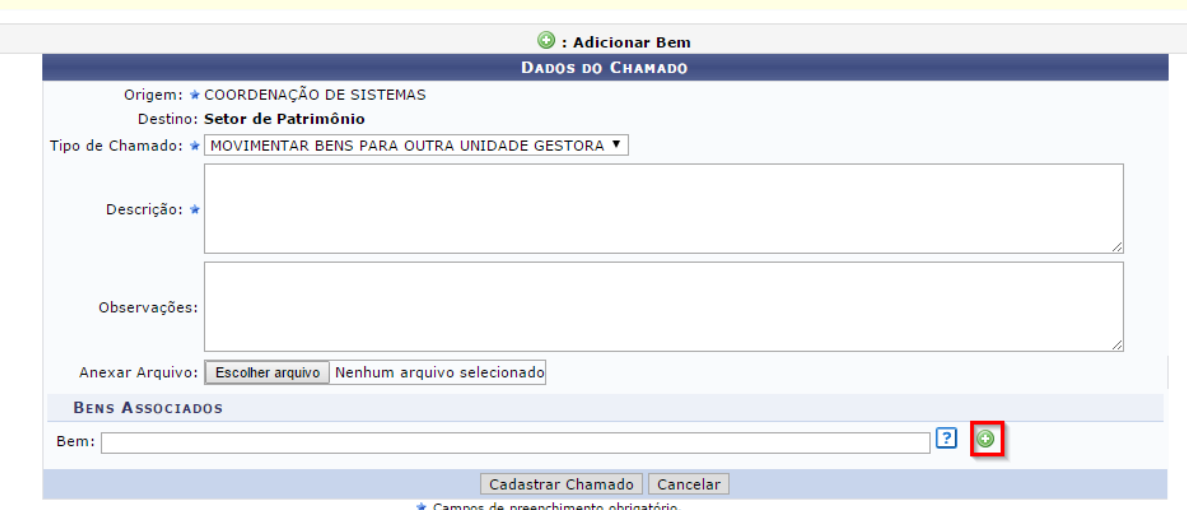

Nessa página, informe os dados requeridos. No campo "**Tipo de chamado**", selecione a opção "**Movimentar bens para outra unidade gestora**". No campo "**Bem**", informe o número de tombamento do material que deseja movimentar e clique no ícone destacado. Feito isso, a página será recarregada e o bem será adicionado, como mostra a imagem abaixo:

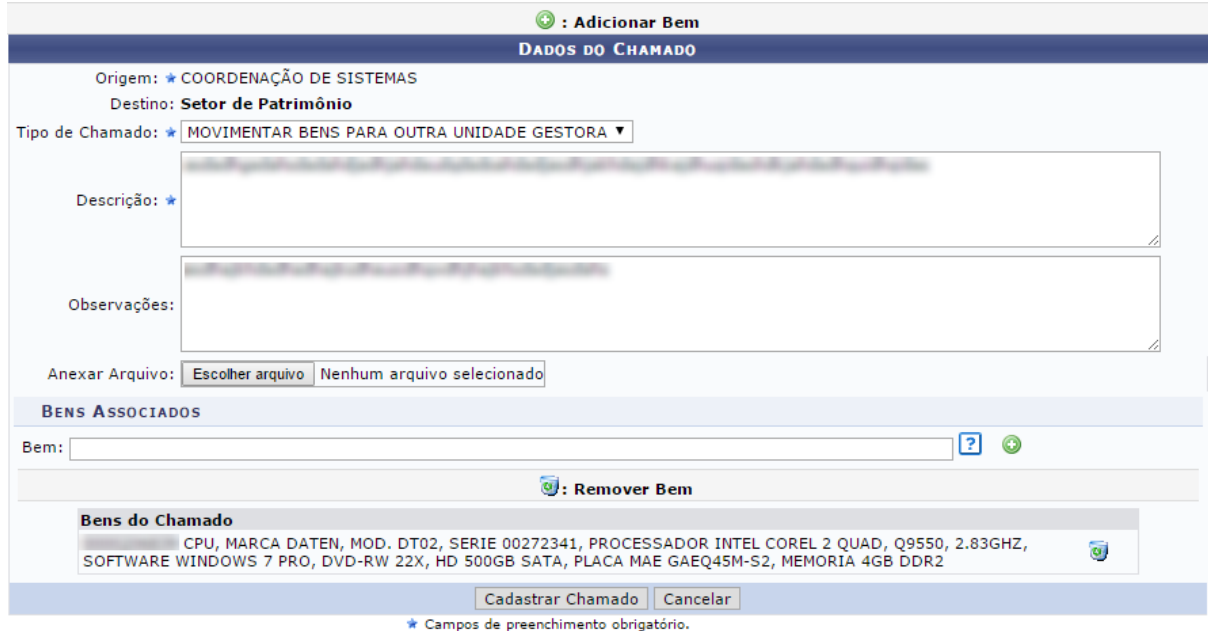

Verifique as informações adicionadas e clique em **CADASTRAR CHAMADO.** A seguinte página confirma a operação:

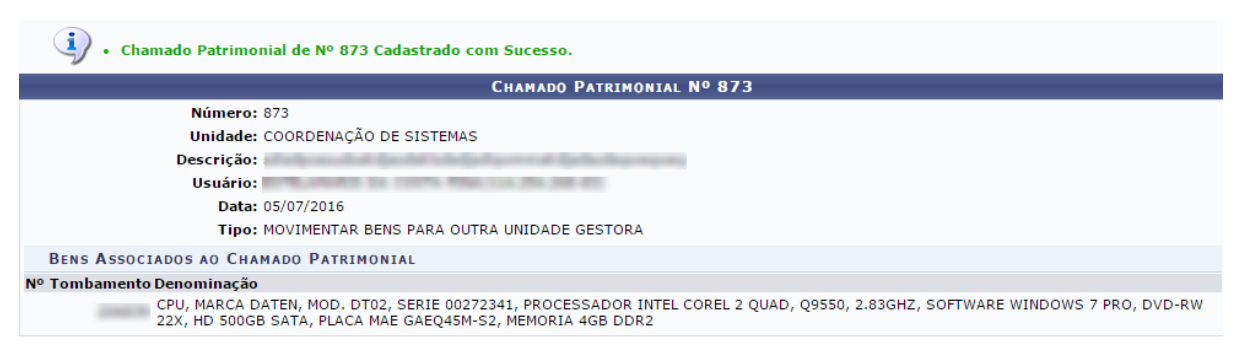

#### Cadastrar Novo Chamado Patrimonial

**Portal Administrativo** 

Chamado patrimonial realizado com sucesso!

9. Responsáveis por localidades:

Para visualizar os responsáveis por localidades de sua unidade, basta acessar:

#### **Portal Administrativo → Patrimônio → Responsáveis por localidades.**

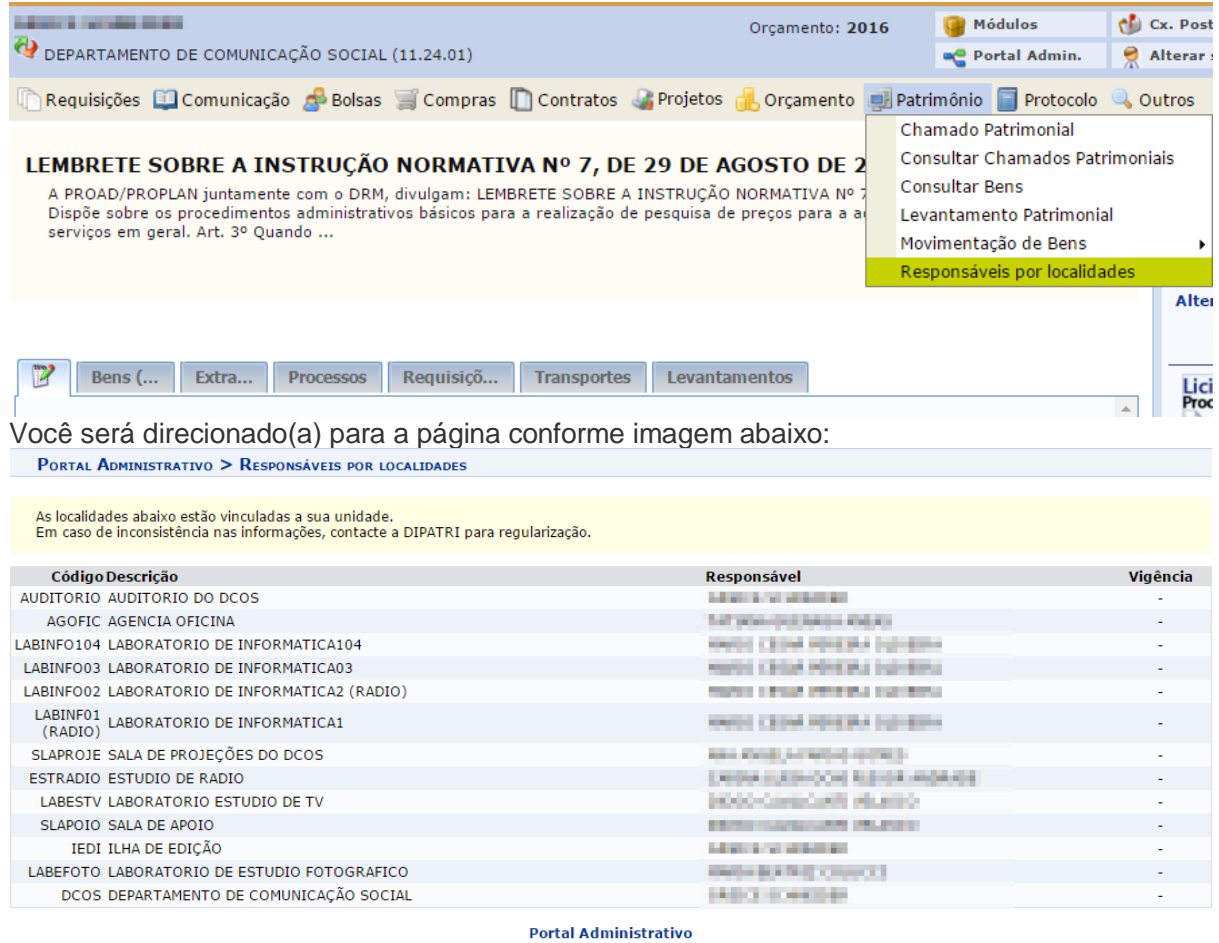

Nesta página acima é possível vizualizar todos os responsáveis por localidade em sua unidade.

Atualizado em: Qui, 14 de julho de 2016, 15:39